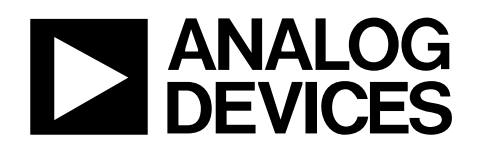

# Evaluation Board for Quad, 16-Bit, High Accuracy, Serial Input, Bipolar Voltage Output DAC

# EVAL-AD5764EB

### **FEATURES**

**Full-featured evaluation board for the AD5764 On-board reference On-board ADC for temperature readback Link options Direct hook-up to USB port of PC PC software for control** 

### **EVALUATION BOARD DESCRIPTION**

The EVAL-AD5764EB is a full-featured evaluation board designed to allow the user to easily evaluate all features of the AD5764 quad-channel, 16-bit DAC. All of the AD5764 pins are accessible at on-board connectors for external connection. The board can be controlled by two means, via the on-board connectors or via the USB port of a Windows®-based PC using the AD5764 evaluation software. The default setup is for control via the USB port.

### **DEVICE DESCRIPTION**

The AD5764 has a nominal output voltage span of  $\pm 10$  V derived from a reference voltage of +5 V. The part also includes a 3-wire serial interface that is compatible with SPI®, QSPI™, MICROWIRE™, and DSP interface standards. Data is written to the AD5764 in a 24-bit word format, and a data output pin (SDO) is also offered for daisy-chaining or readback.

The DAC outputs are updated upon reception of new data into the DAC registers. All the outputs can be simultaneously updated by taking the LDAC input low.

Each channel has a programmable gain and offset adjust register. Each DAC output is buffered on-chip.

Complete specifications for the AD5764 are available in the AD5764 data sheet available from Analog Devices, Inc., and should be consulted in conjunction with this data sheet when using the evaluation board.

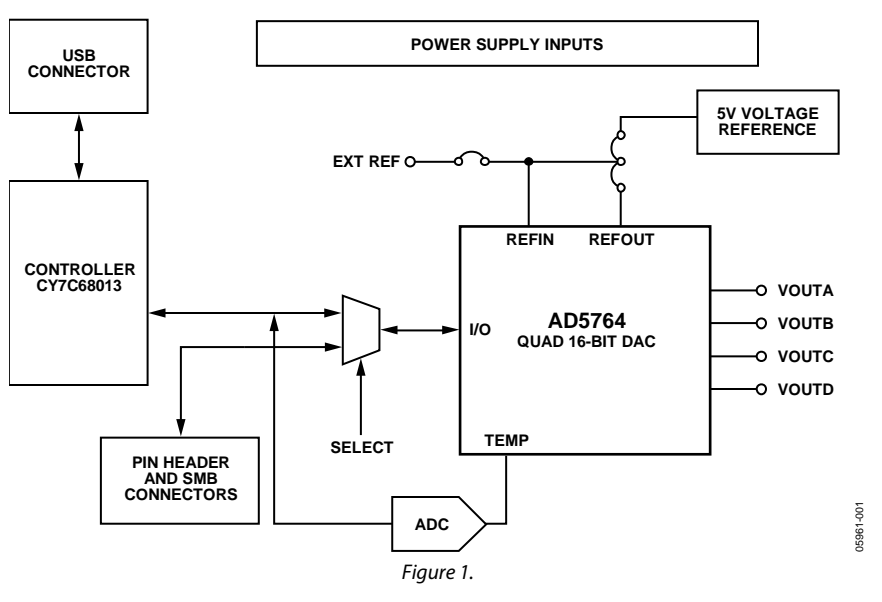

### **FUNCTIONAL BLOCK DIAGRAM**

#### **Rev. 0**

**Information furnished by Analog Devices is believed to be accurate and reliable. However, no responsibility is assumed by Analog Devices for its use, nor for any infringements of patents or other rights of third parties that may result from its use. Specifications subject to change without notice. No license is granted by implication or otherwise under any patent or patent rights of Analog Devices. Trademarks and registered trademarks are the property of their respective owners.**

**One Technology Way, P.O. Box 9106, Norwood, MA 02062-9106, U.S.A. Tel: 781.329.4700 www.analog.com Fax: 781.461.3113 ©2006 Analog Devices, Inc. All rights reserved.**

# **TABLE OF CONTENTS**

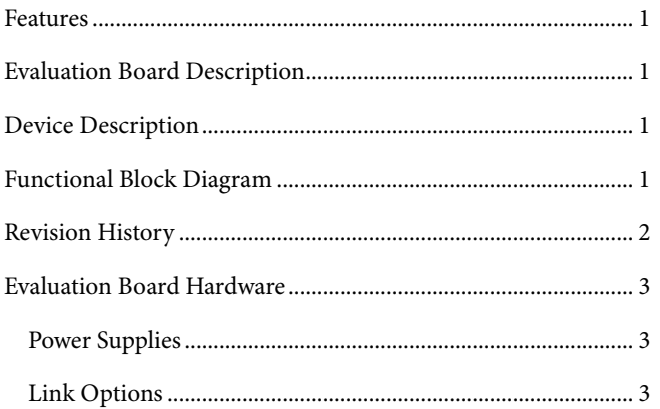

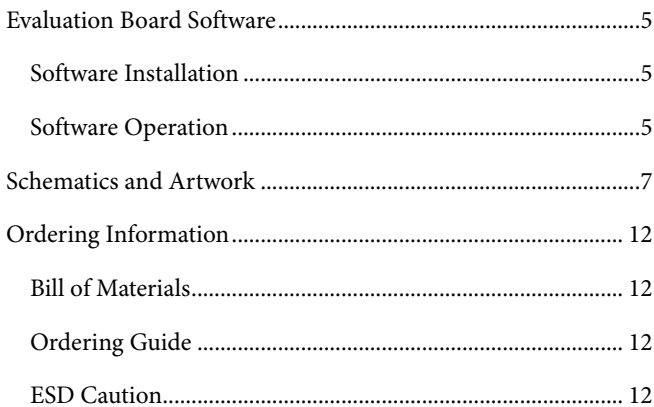

### **REVISION HISTORY**

4/06-Revision 0: Initial Version

### EVALUATION BOARD HARDWARE

### **POWER SUPPLIES**

The following external supplies must be provided:

- 5 V between the 5 V and DGND inputs for the digital supply of the AD5764 and digital circuitry. Alternatively, place Link 1 in Position A to power the digital circuitry from the USB port (default).
- 12 V to 15 V between the  $AV_{DD}$  and AGND inputs for the positive analog supply of the AD5764.
- −12 V to −15 V between the AV<sub>SS</sub> and AGND inputs for the negative analog supply of the AD5764.

Both AGND and DGND inputs are provided on the board. The AGND and DGND planes are connected at one location close to the AD5764. It is recommended not to connect AGND and DGND elsewhere in the system to avoid ground loop problems.

Each supply is decoupled to the relevant ground plane with 10 μF and 0.1 μF capacitors. Each device supply pin is again decoupled with a 10 μF and 0.1 μF capacitor pair to the relevant ground plane.

### **LINK OPTIONS**

.

The position of Link 11 configures the board for either PC control via the USB port (default setup) or for control by an external source via J21 or the SMB connectors. The link options on the evaluation board should be set for the required operating setup before using the board. The functions of the link options are described in Table 4.

### **Default Link Option Setup**

The default setup is for control by the PC via the USB port. The default link options are listed in Table 1.

#### **Table 1. Link and Switch Options for PC Control**

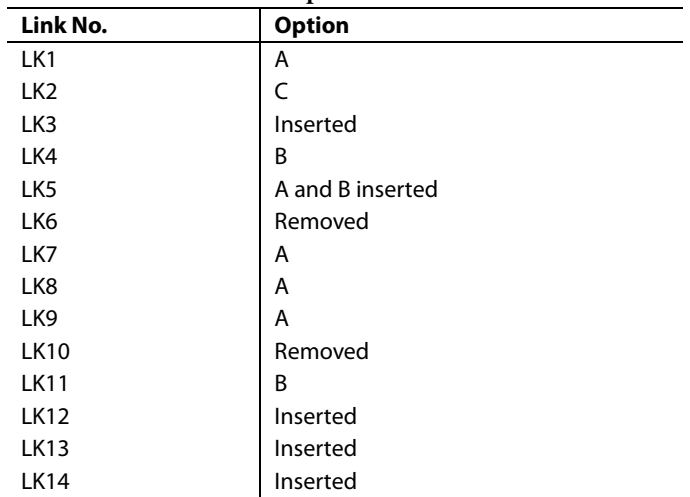

### **Connector J21 Pin Descriptions**

#### **Table 2. Connector J211 Pin Configuration**

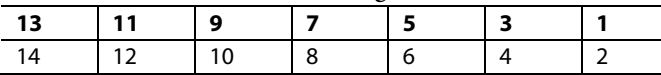

1 LK11 must be in Position A to enable the use of J21.

### **Table 3. Connector J21 Pin Descriptions**

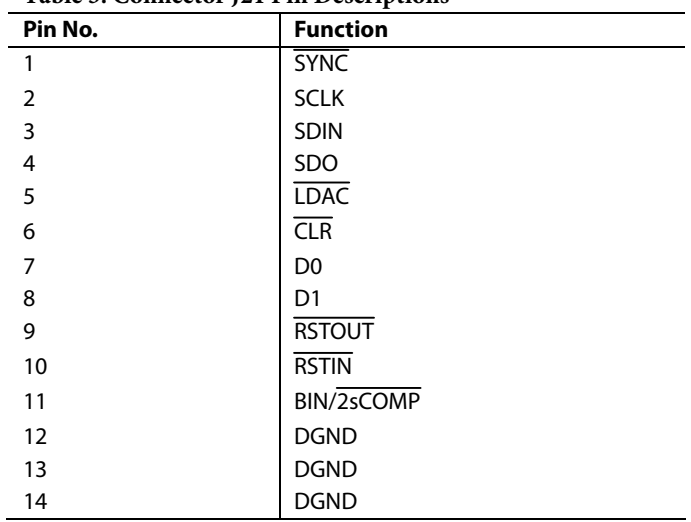

### **Table 4. Link Options**

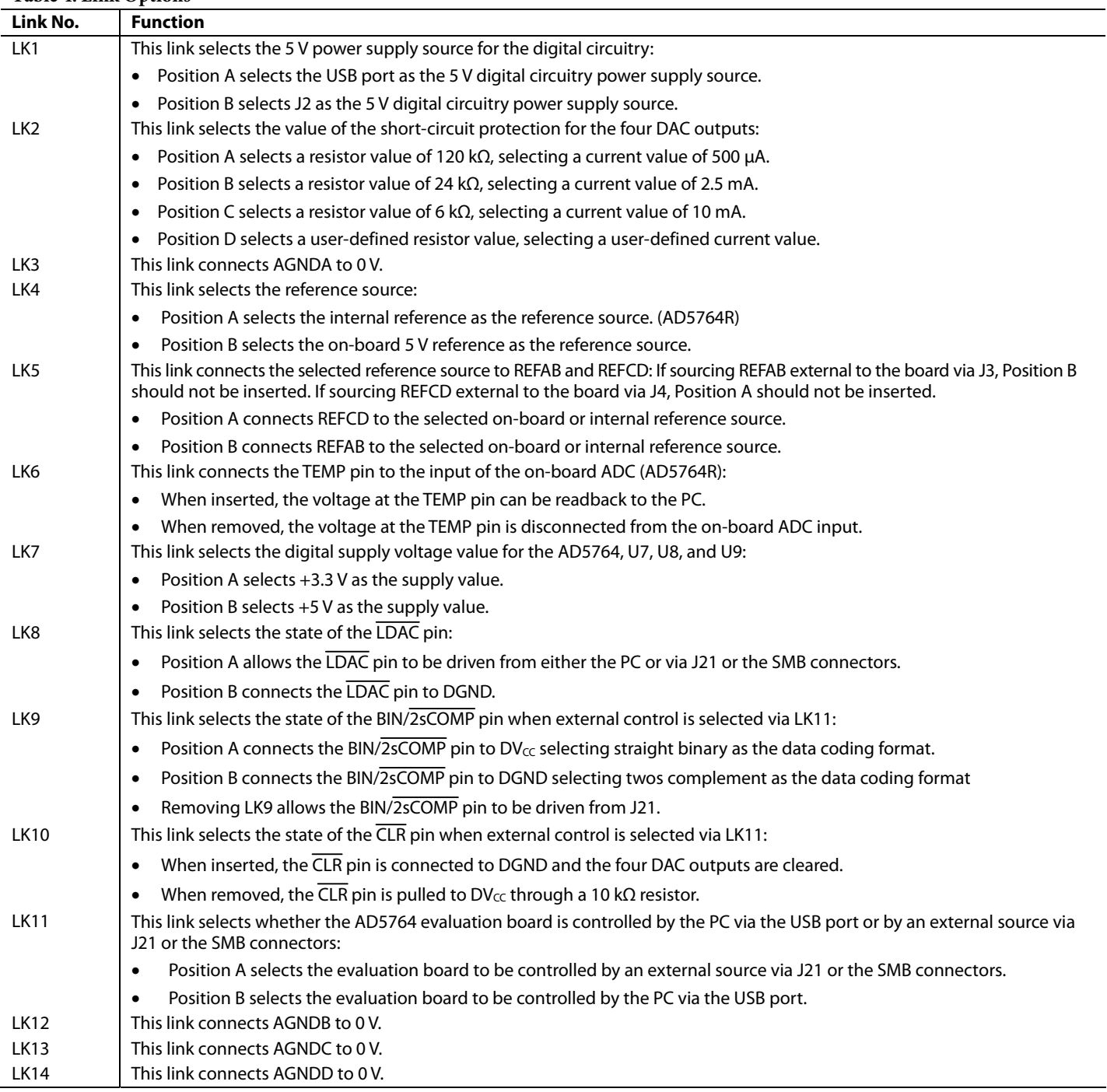

05961-002

 $-002$ **19961** 

### EVALUATION BOARD SOFTWARE

### **SOFTWARE INSTALLATION**

The AD5764 evaluation kit includes self-installing software on CD-ROM. The software is compatible with Windows 2000/NT/XP. If the setup file does not run automatically, **setup.exe** can be run from the CD-ROM.

The evaluation software should be installed before connecting the evaluation board to the PC's USB port to ensure that the evaluation board is correctly recognized when connected to the PC.

- **1.** After the installation from the CD-ROM is complete, power up the AD5764 evaluation board as described in the Power Supplies section. Then, connect it to the USB port of your PC using the supplied cable.
- 2. When the evaluation board is detected, proceed through any dialog boxes that appear. This finishes the installation.

### **SOFTWARE OPERATION**

To launch the software, select the **AD5764** submenu from the **Analog Devices** menu. Next, click **AD5764 Evaluation Software.** Figure 2 displays the main window.

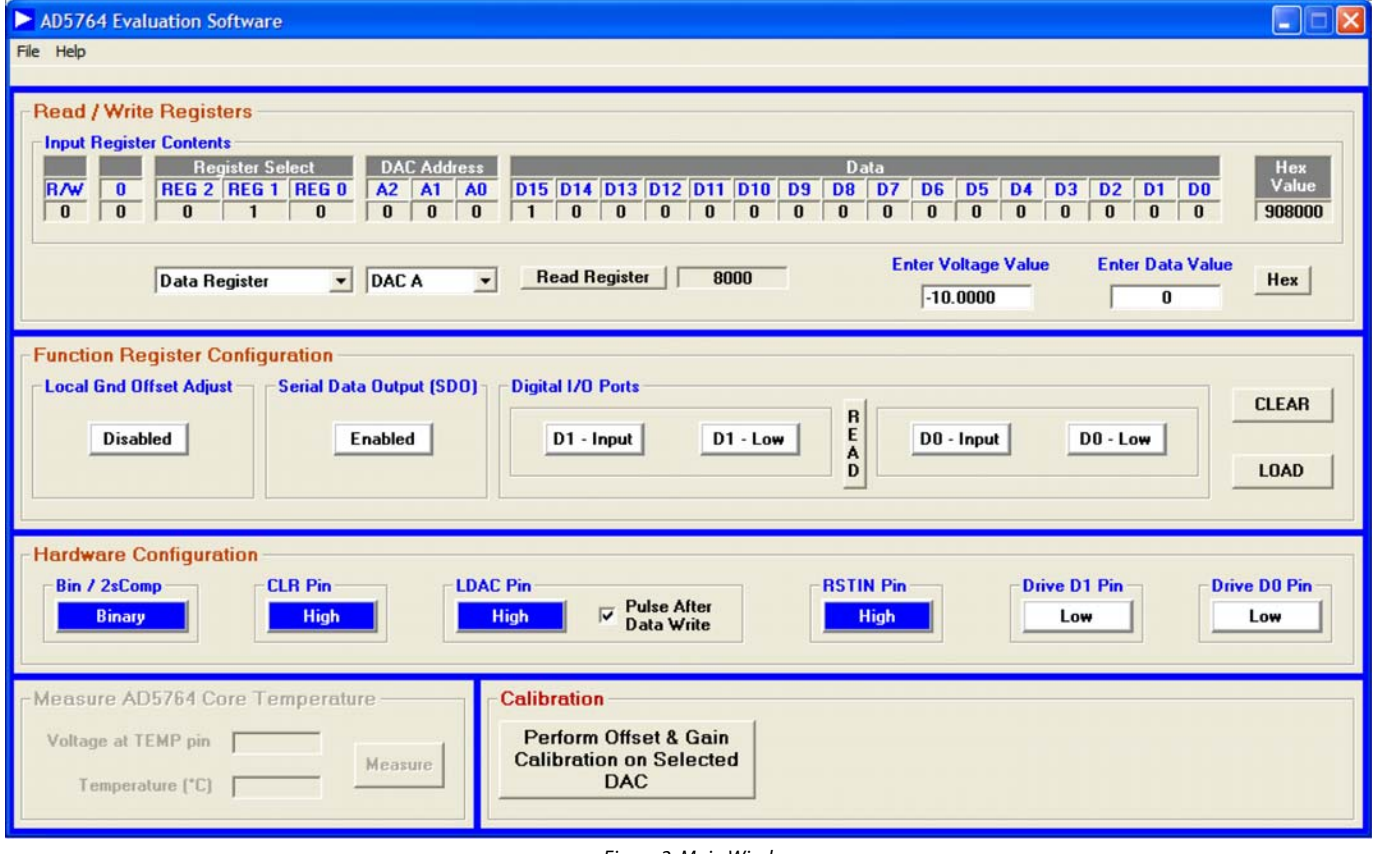

Figure 2. Main Window

This window is divided into five sections: **Read/Write Registers**, **Function Register Configuration**, **Hardware Configuration**, **Measure AD5764 Core Temperature** and **Calibration**.

The **Read/Write Registers** section allows you to write a value to—or read a value from—all of the AD5764 registers. The logic values of all bits in the input register are also displayed. Access to the registers is via two drop-down boxes. The first dropdown box lets you select the required register, and the second drop-down box lets you select one of the four DAC channels. In the case of the function register, the second drop-down box is not available. Depending on the register selected, either another drop-down box (if coarse gain register is selected) or a text box is displayed. For instance, to write to the data register of DAC C, select **Data Register** from the first drop-down box and **DAC C** from the second drop-down box. Two text boxes are now displayed where you can type a voltage value or a 16-bit data value (the toggle button to the right selects whether the entry is in hex or decimal). Clicking the **Enter** key completes the write operation.

### **Function Register Configuration Read/Write Registers**

The **Function Register Configuration** section allows you to define the configuration of the function register. Simply click the relevant buttons to enable/disable the various functions.

### **Hardware Configuration**

The **Hardware Configuration** section lets you configure the hardware setup of the AD5764, that is, to set the configuration of the **BIN/2sCOMP, CLR, LDAC,** and **RSTIN** pins. In addition, when the D0 and D1 ports are defined as inputs, the user can then drive the D0 and D1 pins high or low and read their values in the Function Register Configuration section.

### **Measure AD5764 Core Temperature (AD5764R)**

Using the on-board ADC, the voltage at the TEMP pin can be measured. The value of this voltage is related to the AD5764 core temperature.

### **Calibration**

The **Calibration** section allows you to remove any offset or gain errors that can exist on each of the DACs. The procedure to calibrate a DAC channel is as follows:

- 1. Select the DAC to be calibrated in the **Read/Write Registers** section.
- 2. In the **Calibration** section, click the **Perform Offset & Gain Calibration on Selected DAC** button. The calibration section display changes as shown in Figure 3.

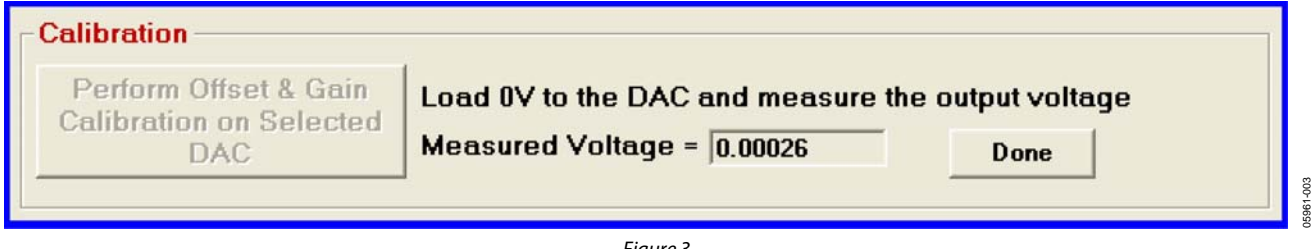

- Figure 3.
- 3. In the **Read/Write Registers** section**,** load 0 V to the DAC and measure the output voltage of the DAC. Enter the measured value in the **Calibration** section. Click the **Done** button. The offset error should now have been reduced and the **Calibration** section displays changes as shown in Figure 4.

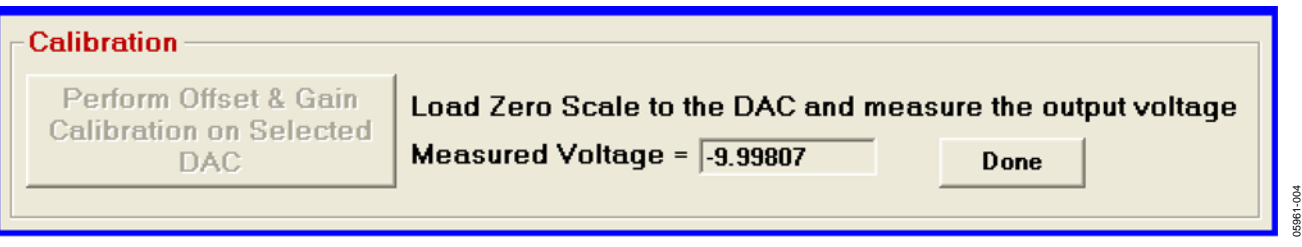

Figure 4.

- 4. In the **Read/Write Registers** section, load zero scale to the DAC (−10 V, −10.2564 V or −10.5263 V). Measure the output voltage of the DAC and enter the measured value in the **Calibration** section. Click the **Done** button. The gain error should now have been reduced.
- 5. Repeat this procedure for the other three DACs.

## SCHEMATICS AND ARTWORK

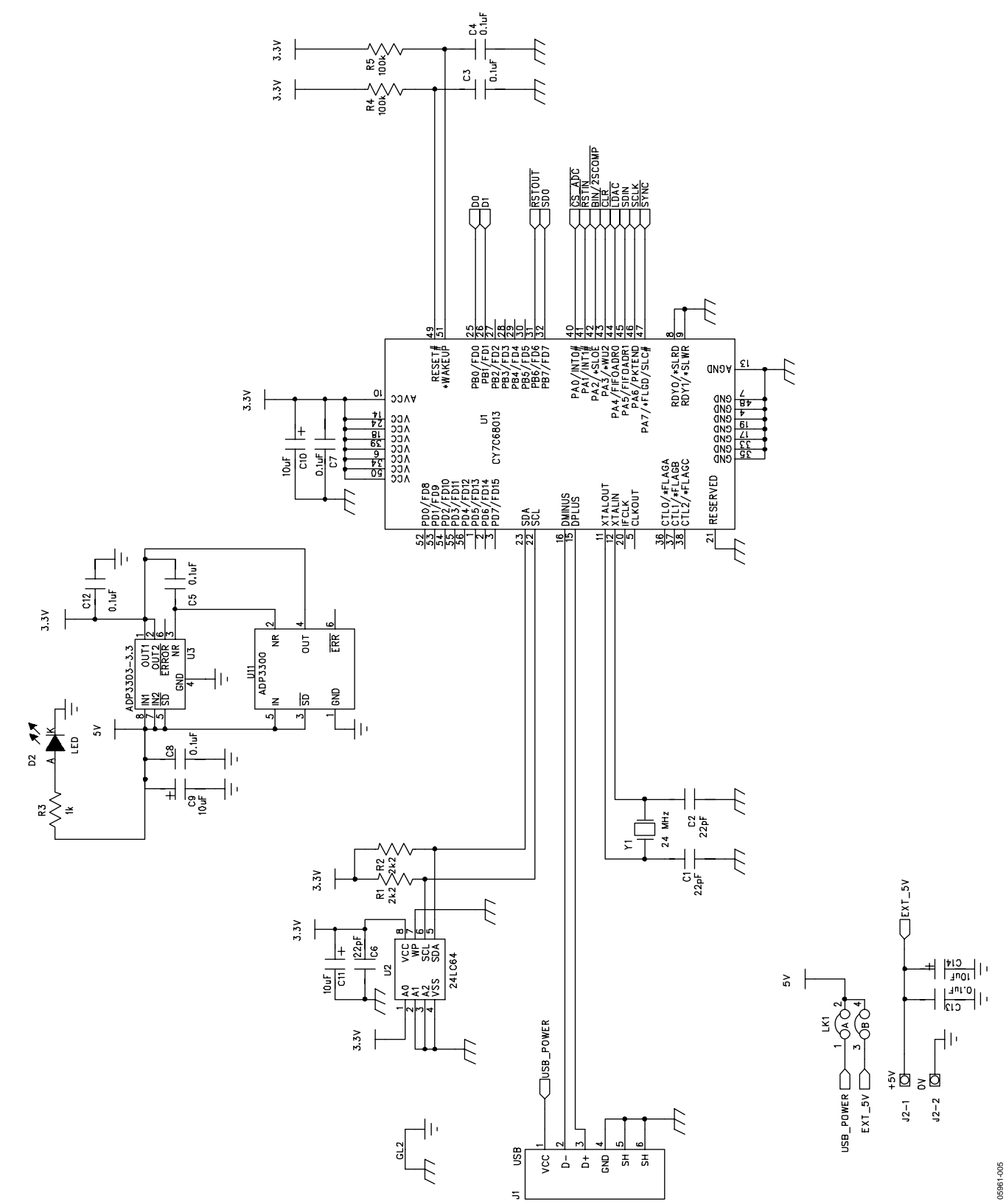

Figure 5. Schematic of Controller Circuitry

Rev. 0 | Page 7 of 12

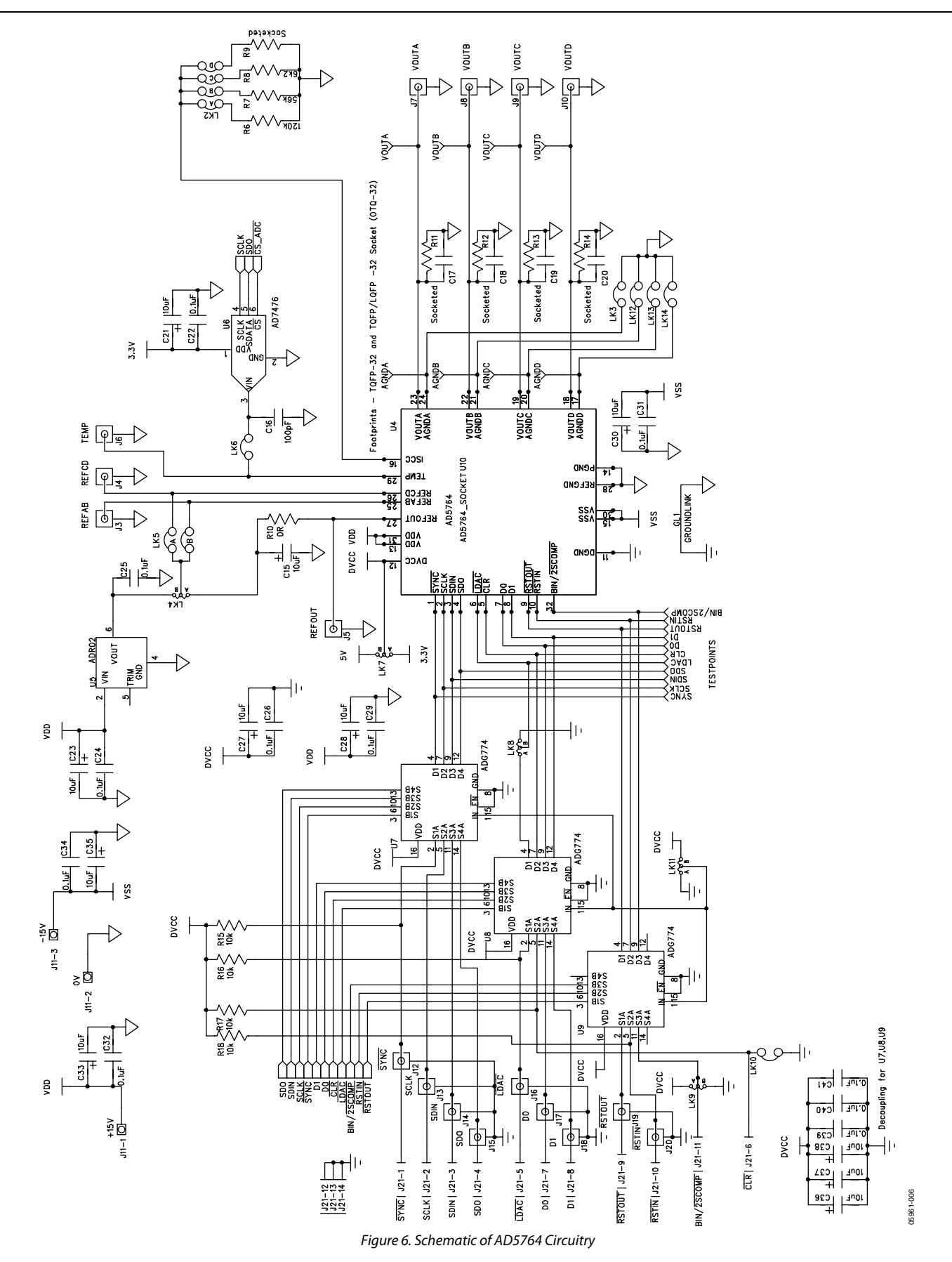

Rev. 0 | Page 8 of 12

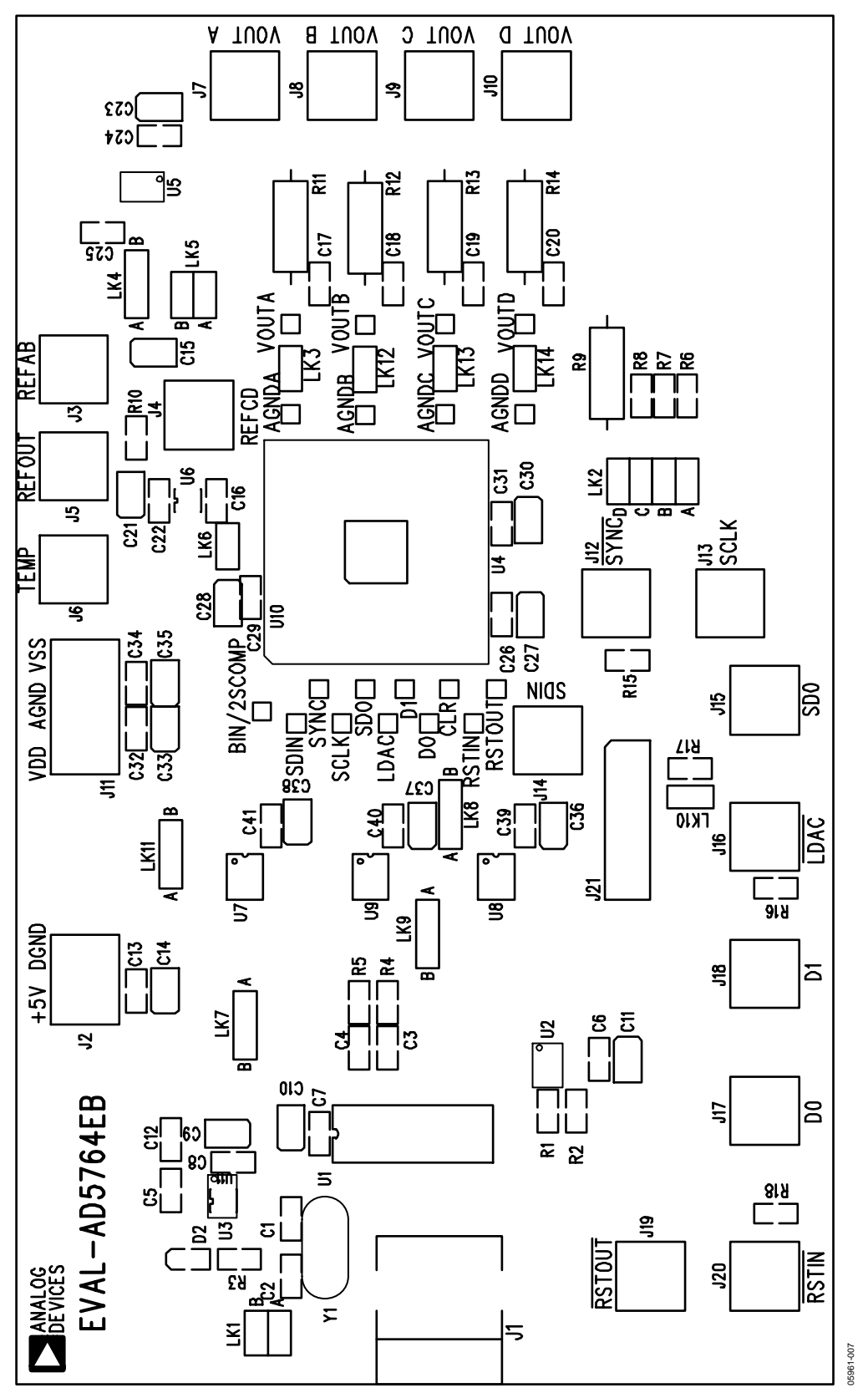

Figure 7. Component Placement Drawing

Rev. 0 | Page 9 of 12

# EVAL-AD5764EB

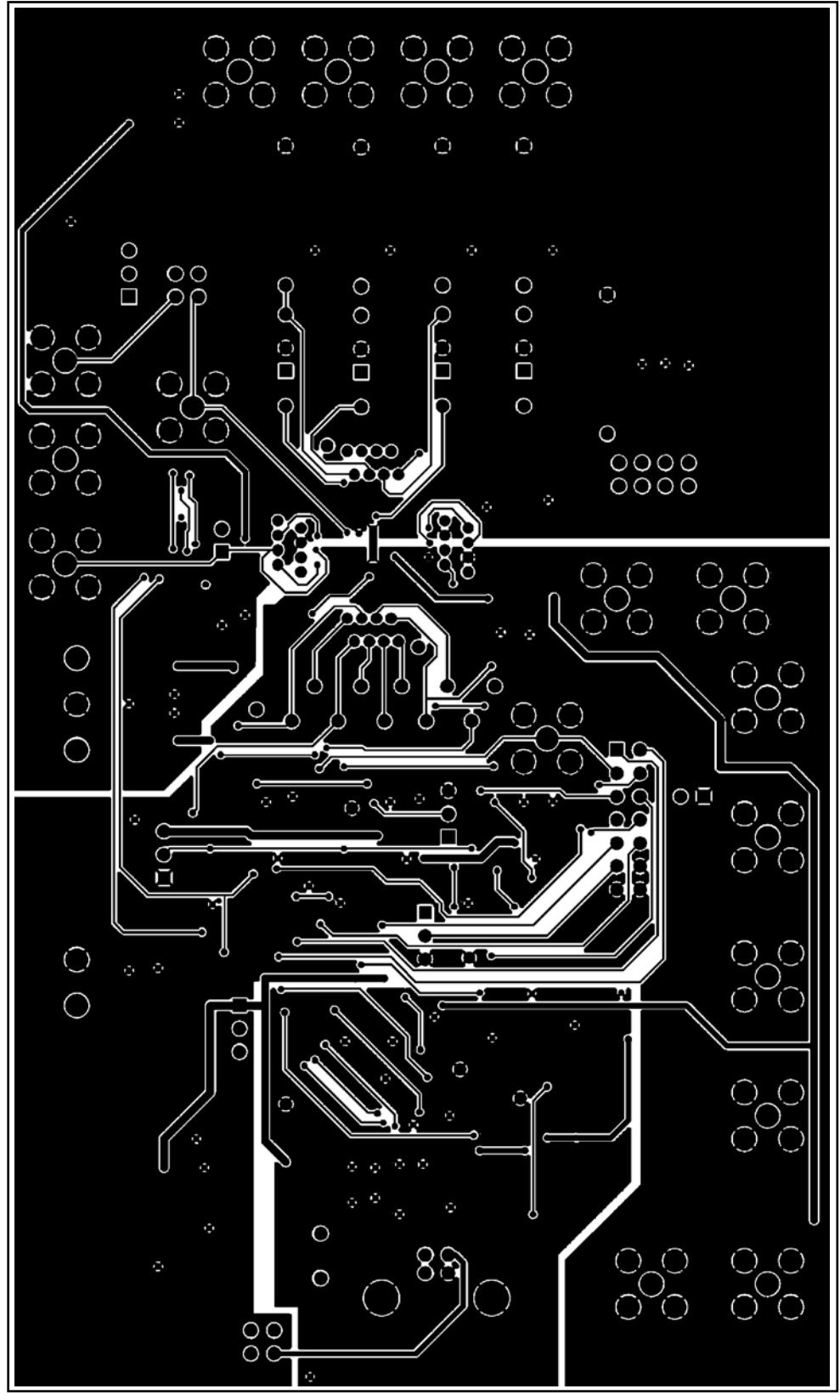

Figure 8. Solder Side PCB Drawing

05961-008

Rev. 0 | Page 10 of 12

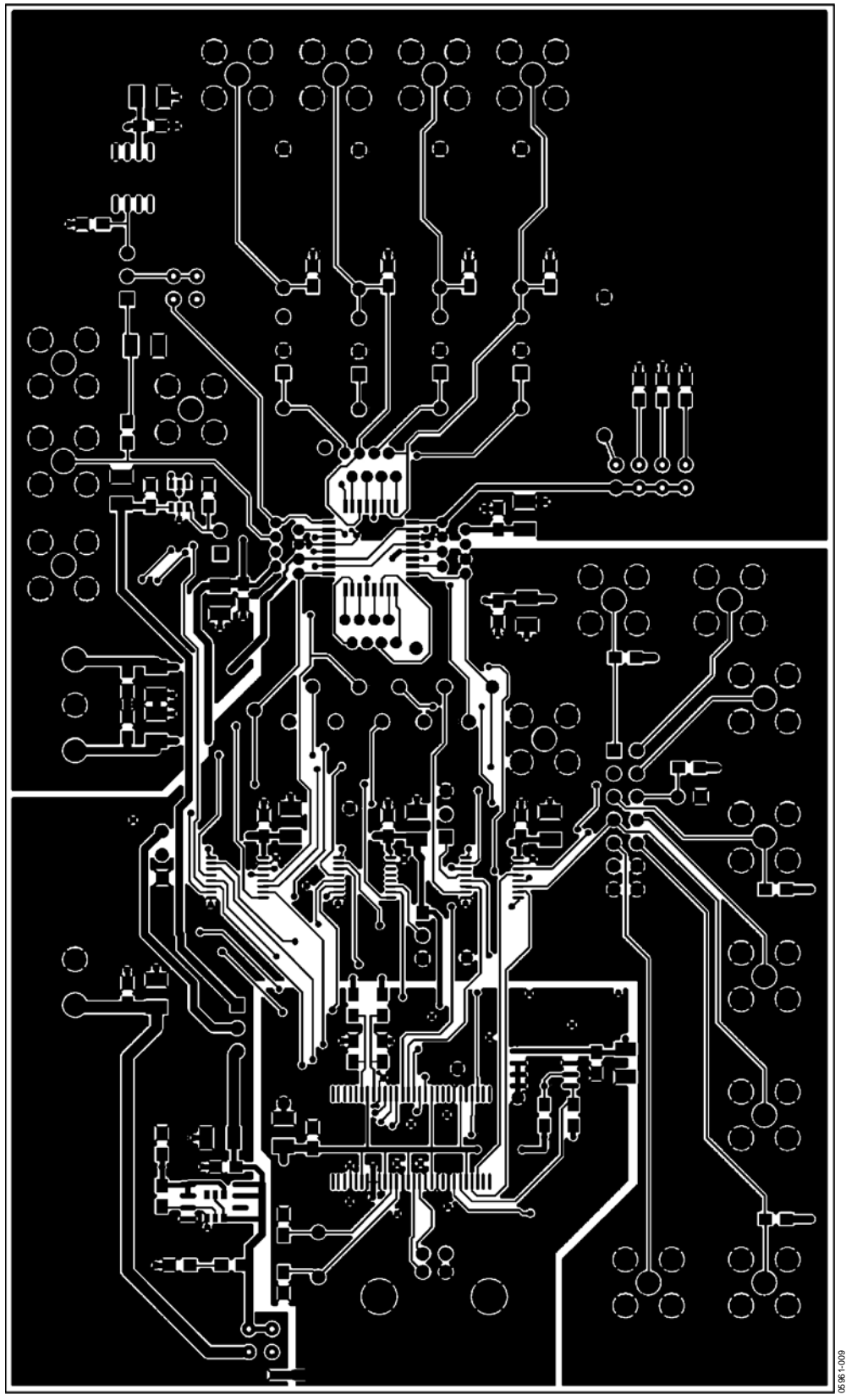

Figure 9. Component Side PCB Drawing

Rev. 0 | Page 11 of 12

### ORDERING INFORMATION

### **BILL OF MATERIALS**

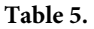

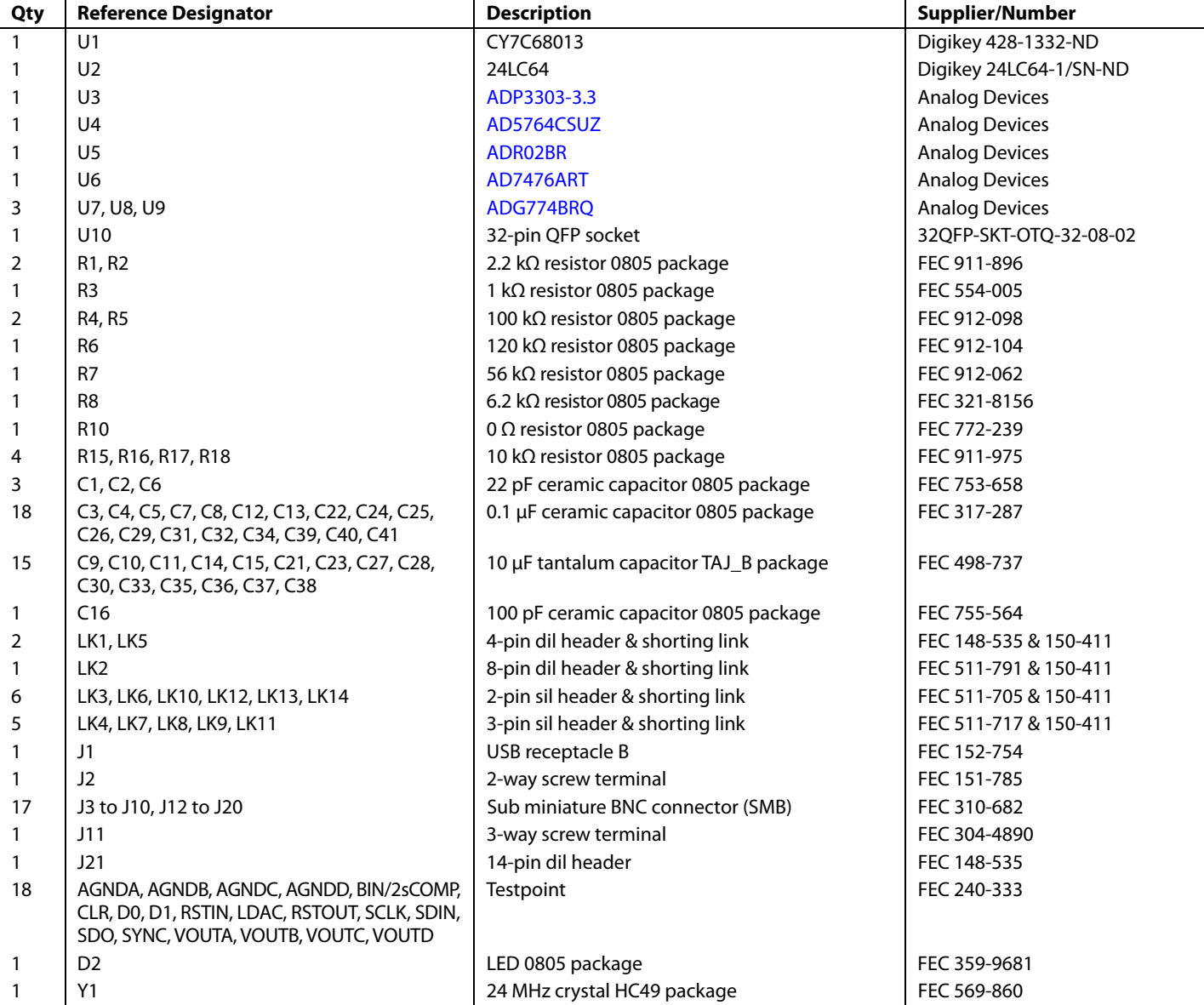

### **ORDERING GUIDE**

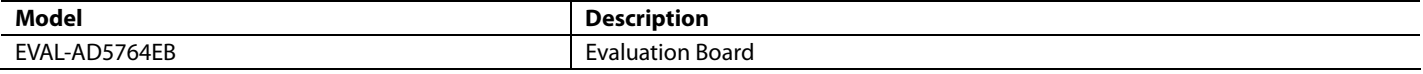

### **ESD CAUTION**

ESD (electrostatic discharge) sensitive device. Electrostatic charges as high as 4000 V readily accumulate on the human body and test equipment and can discharge without detection. Although this product features proprietary ESD protection circuitry, permanent damage may occur on devices subjected to high energy electrostatic discharges. Therefore, proper ESD precautions are recommended to avoid performance degradation or loss of functionality.

**WARNING! ESD SENSITIVE DEVIC** 

**©2006 Analog Devices, Inc. All rights reserved. Trademarks and registered trademarks are the property of their respective owners. EB05961-0-4/06(0)** 

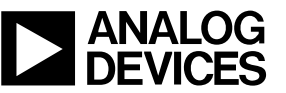

Rev. 0 | Page 12 of 12